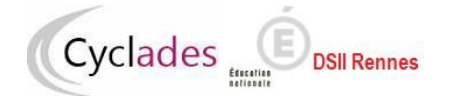

**Examens BGT, BCP et CAP – Gérer l'EPS en CCF**

**MEMO à destination du référent examen**

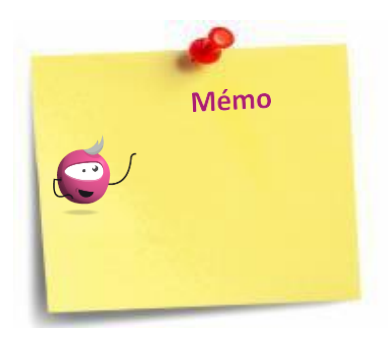

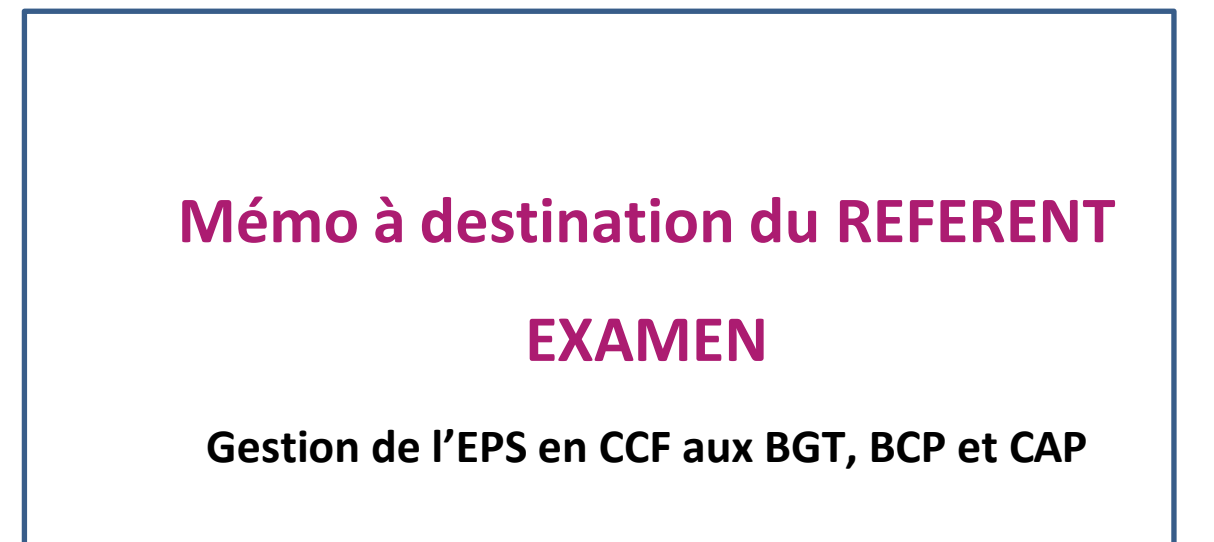

# **1. Table des matières**

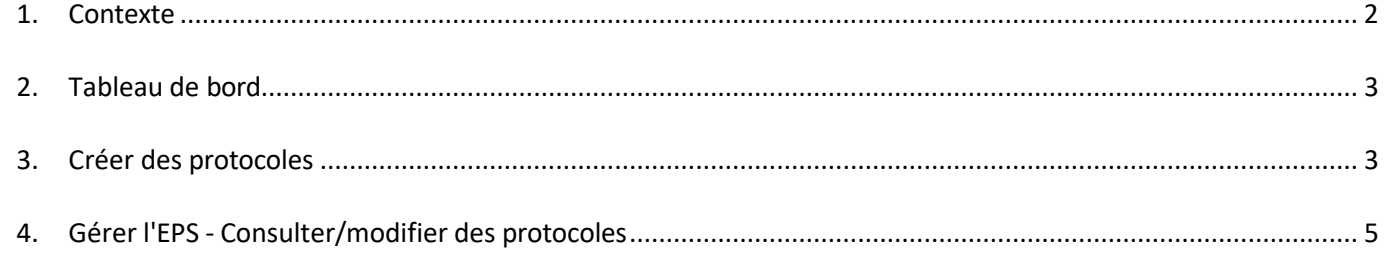

<span id="page-1-0"></span>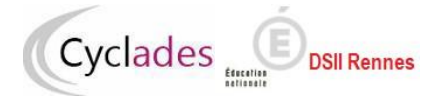

**MEMO – Référent examen**

## **1. Contexte**

Les fonctionnalités jusqu'à présent gérées dans EPSNet migrent dans Cyclades à partir de la session 2024. Par conséquent l'application EPSNet ne sera plus utilisée à partir de cette session.

L'objectif de ce document est de fournir un document global des fonctionnalités offertes pour le référent examen pour mener à bien les différentes étapes de gestion de l'épreuve EPS en Contrôle Continu de Formation aux BGT, BCP et CAP.

## **En prérequis, la Commission Académique d'EPS a défini la période de saisie des protocoles en établissement.**

Pour réaliser ces opérations, le référent doit se rapprocher de son chef d'établissement afin d'obtenir la délégation de ce dernier. La délégation est faite via DELEG-CE (pour les établissements publics et privés sous contrat). Pour les autres établissements (CFA-MFR, lycées agricoles, LFE, GESBF…) se reporter au détail de la procédure de connexion décrite dans le courrier.

L'application figure sur le portail académique ARENA-Examens et concours >CYCLADES > **Activité Mon établissement -> Gérer EPS**

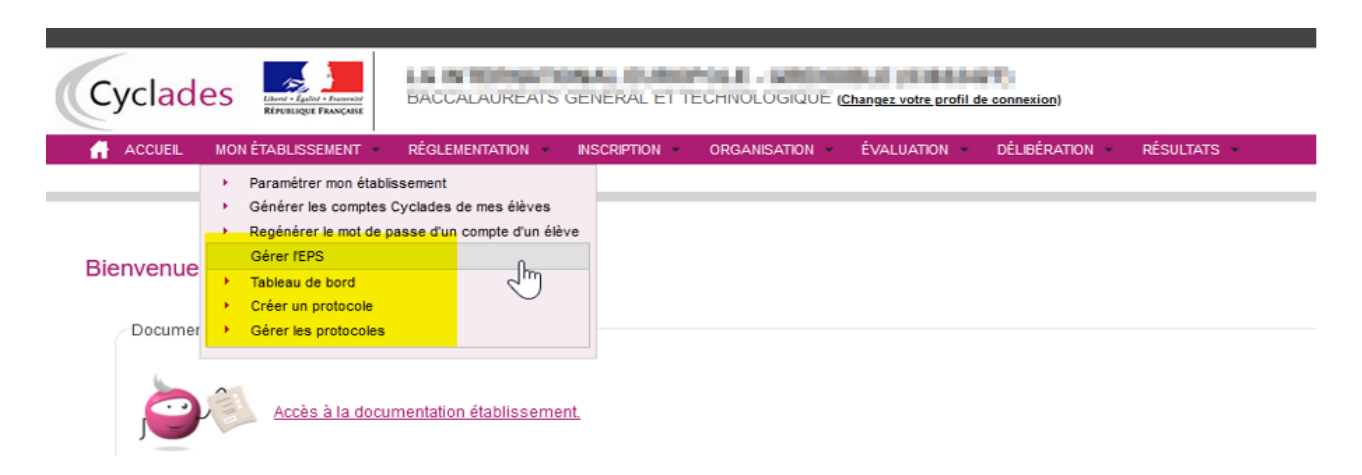

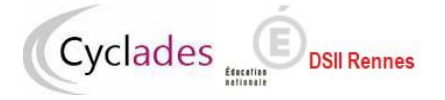

**MEMO – Référent examen**

# **2. Tableau de bord**

<span id="page-2-0"></span>Cette activité permet d'avoir une synthèse des informations concernant la création des protocoles.

## *TABLEAU DE BORD*

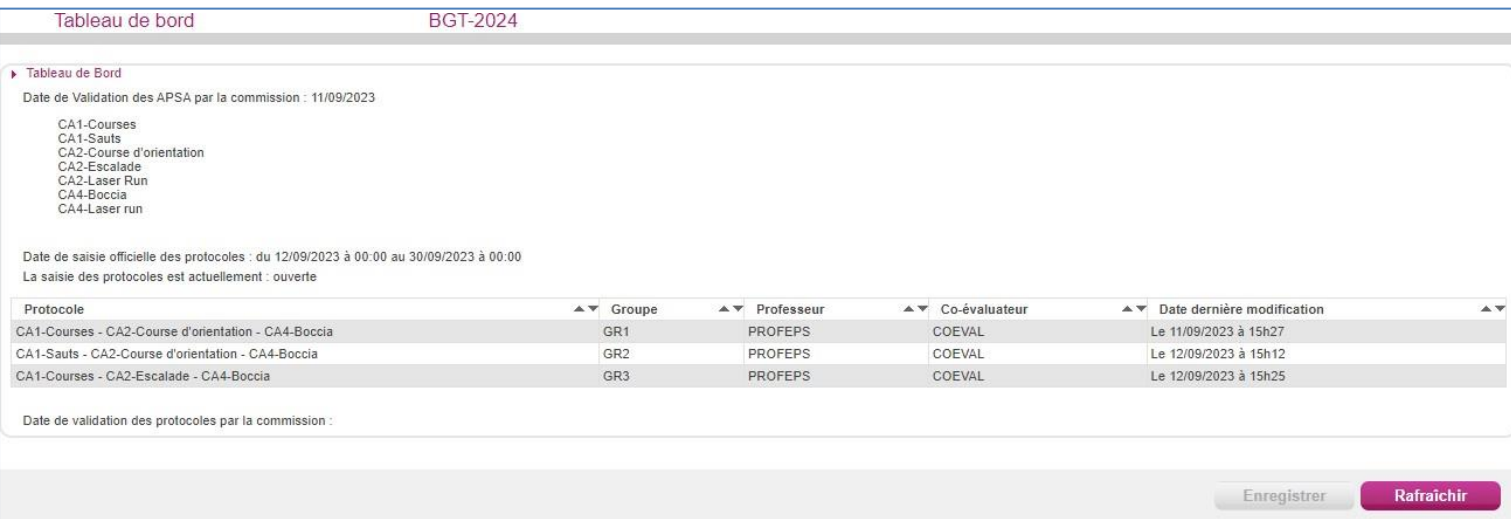

Dans ce tableau se trouve uniquement la liste d'APSA dont les référentiels ont été validés par la Commission Académique EPS (CAHPN), et la date de validation.

La date d'ouverture de la saisie des protocoles est également indiquée. La saisie des protocoles est à l'état "ouverte" dès que la date de début de la période de saisie des protocoles est atteinte.

Une fois la saisie des protocoles terminée, l'établissement devra ensuite transmettre tous ses protocoles à la commission EPS pour validation : TABLEAU DE BORD>Souhaitez-vous transmettre les protocoles : OUI> ENREGISTRER.

## **3. Créer des protocoles**

<span id="page-2-1"></span>J'utilise l'activité :

*GERER L'EPS - Créer un protocole*

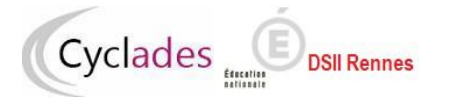

### **Examens BGT, BCP et CAP – Gérer l'EPS en CCF**

#### **MEMO – Référent examen**

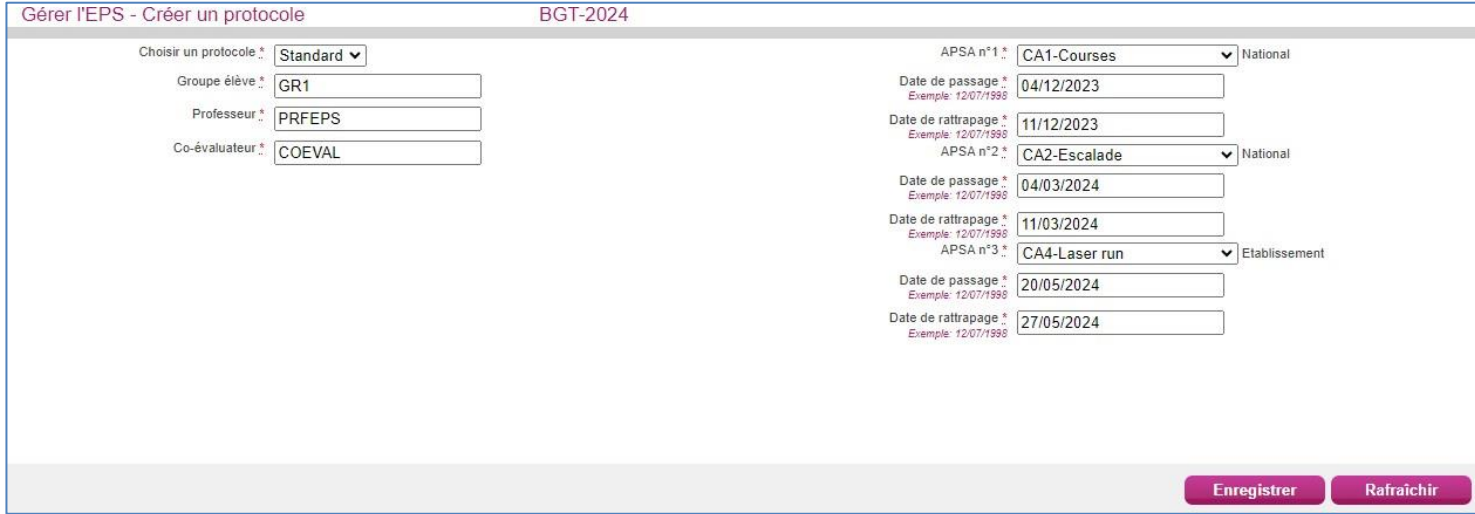

Dans la partie gauche de l'écran :

• vous choisissez un type de protocole : « Standard » ou « Adapté », « Adapté » servant pour les candidats avec aménagement.

Pour les protocoles adaptés,

- Aux BGT et au BCP, 2 APSA au moins peuvent être sélectionnées, la troisième est facultative,
- Au CAP, au moins une APSA doit être sélectionnée, la deuxième est facultative.
- •
- vous saisissez un Groupe élève. Nota ! Le Groupe élève saisi est très important et il doit être le même que celui saisi dans les logiciels de scolarité. Cela permettra ensuite de faciliter l'affectation automatique des protocoles aux élèves via ces groupes. Une fois le protocole créé, le groupe élève n'est plus modifiable ! Il faudra donc supprimer un protocole puis le recréer si le groupe élève n'est pas correctement renseigné (c'est-à-dire ne correspond pas à celui de la scolarité).
- vous saisissez un groupe élève,
- vous saisissez le nom du professeur,
- et au BGT vous saisissez le nom du co-évaluateur.

Dans la partie droite, vous définissez par passage d'APSA :

- l'APSA retenue parmi la liste des APSA,
- la date de passage,
- la date de rattrapage.

Lors de la création d'un protocole standard les APSA sélectionnées doivent être de champs d'apprentissage différents.

Le type « National » d'une APSA ne concerne que les candidats du BGT. Pour ce même domaine, pour un protocole standard, aumoins deux activités doivent être de type National. La troisième activité peut être de type Académique ou Etablissement.

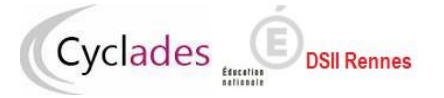

#### **MEMO – Référent examen**

Lorsque que le protocole est finalisé, je l'enregistre en cliquant sur le bouton : **Entegistrer** 

L'icône **qui s'affiche m'indique que le protocole est enregistré. Je pourrai si besoin le** modifier (voir chapitre suivant) s'il n'a pas été transmis.

## **Nota** :

Les passages d'APSA (et éventuels rattrapages) ne doivent se dérouler ni le week-end et ni aux dates interdites (jours fériés, EPO…) définies par la Commission Académique EPS.

# **4. Gérer l'EPS - Consulter/modifier des protocoles**

<span id="page-4-0"></span>Si c'est le cas, pour modifier des protocoles (voire en supprimer) j'utilise l'activité :

### *MON ETABLISSEMENT - Gérer l'EPS - Gérer les protocoles*

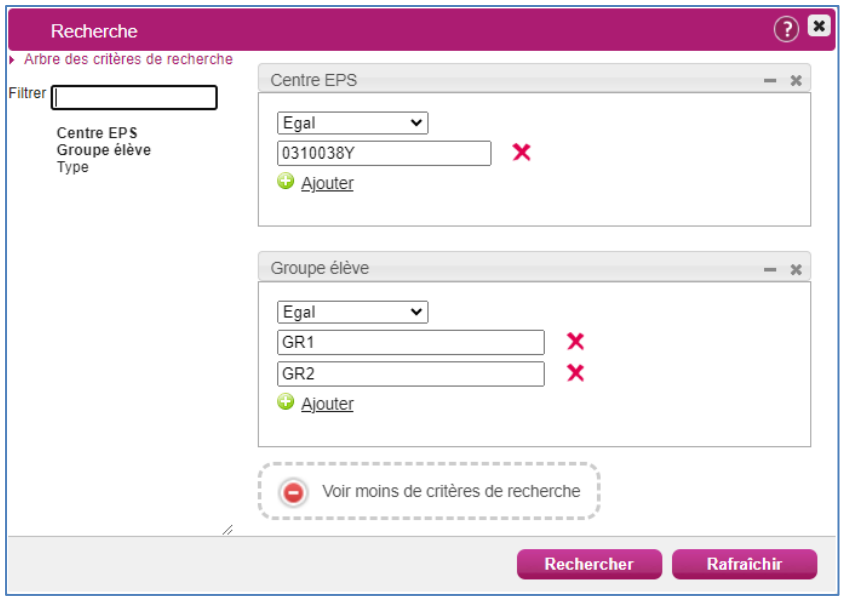

Tout d'abord des critères de recherche sont proposés. Le centre EPS (UAI) est rempli par défaut et est non modifiable. Vous pouvez ajouter un critère (ou plusieurs) pour cibler plus précisément les protocoles à gérer. Dans l'exemple ci-dessus c'est le critère de recherche « Groupe élève » qui est utilisé.

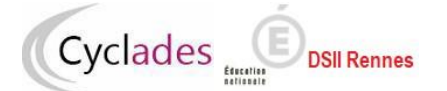

## **Examens BGT, BCP et CAP – Gérer l'EPS en CCF**

#### **MEMO – Référent examen**

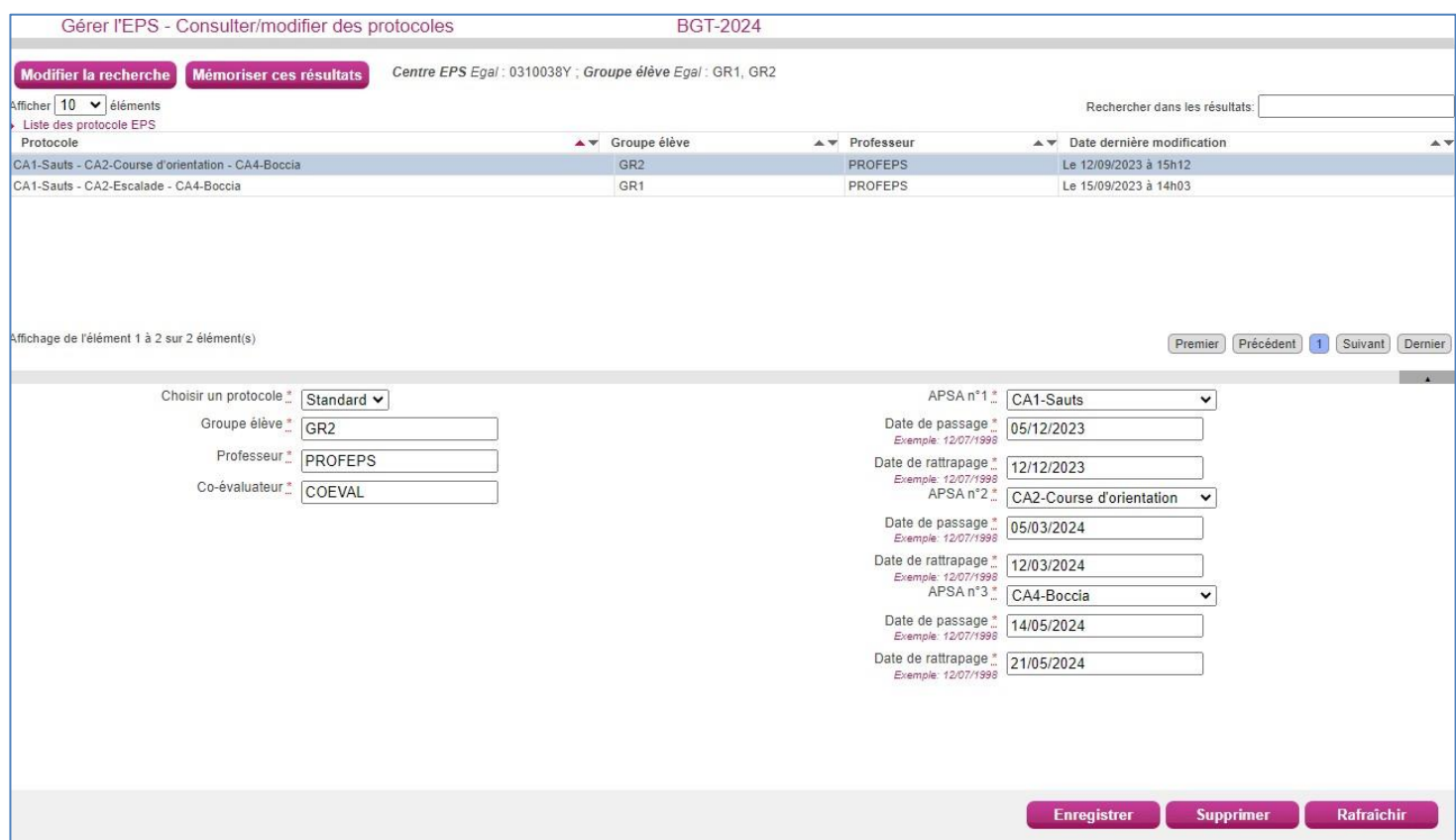

Dans la partie haute de l'écran sont affichés les protocoles correspondant à mes critères de recherche. Lorsque je sélectionne un protocole à modifier, son détail s'affiche dans la partie basse de l'écran.

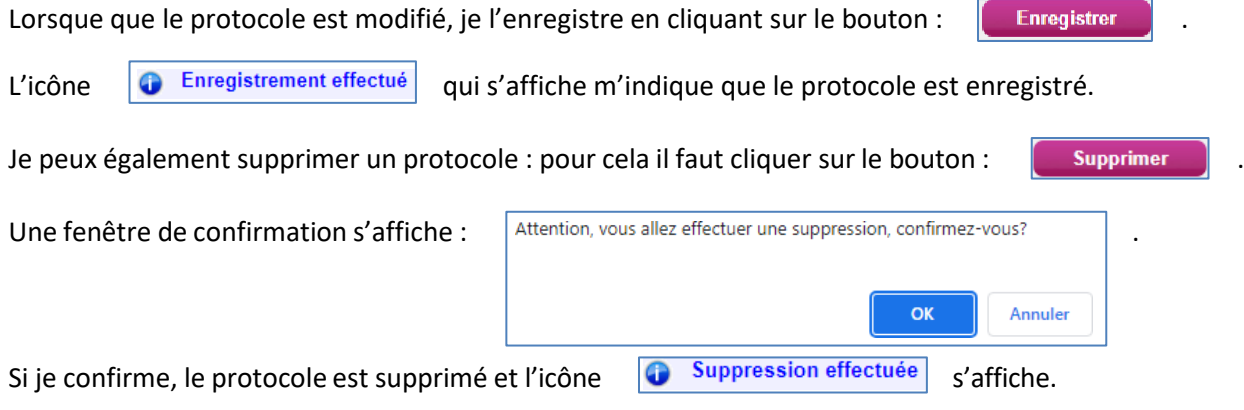

## PORTAIL DE SERVICES ET D'ACCOMPAGNEMENT

**1/ Vous êtes un établissement public ou privé sous contrat de l'Education nationale :** <https://assistance.ac-grenoble.fr/>

**2/ Vous êtes un établissement hors Education nationale ou hors contrat ou étranger** : https://relations-usagers.web.ac-grenoble.fr/demande-assistance